**Introduction to SDA (Survey Documentation and Analysis)**

Jesse Silva (UCB) & Lucia Orlando (UCSC)

### What We Will Cover

- **Statistics vs. Numeric Data—What's the Difference?**
- **Intro Statistical/Data Literacy Concepts**
- **Exploring and Using SDA**
- **Strategies for discovering other datasets in SDA**

### Statistics...

#### Table 6. Resident Population by Sex and Age: 2000 to 2015

[In thousands, except as indicated (281,425 represents 281,425,000). As of April 1, except 2014 and 2015 as of July 1. Excludes Armed Forces overseas)

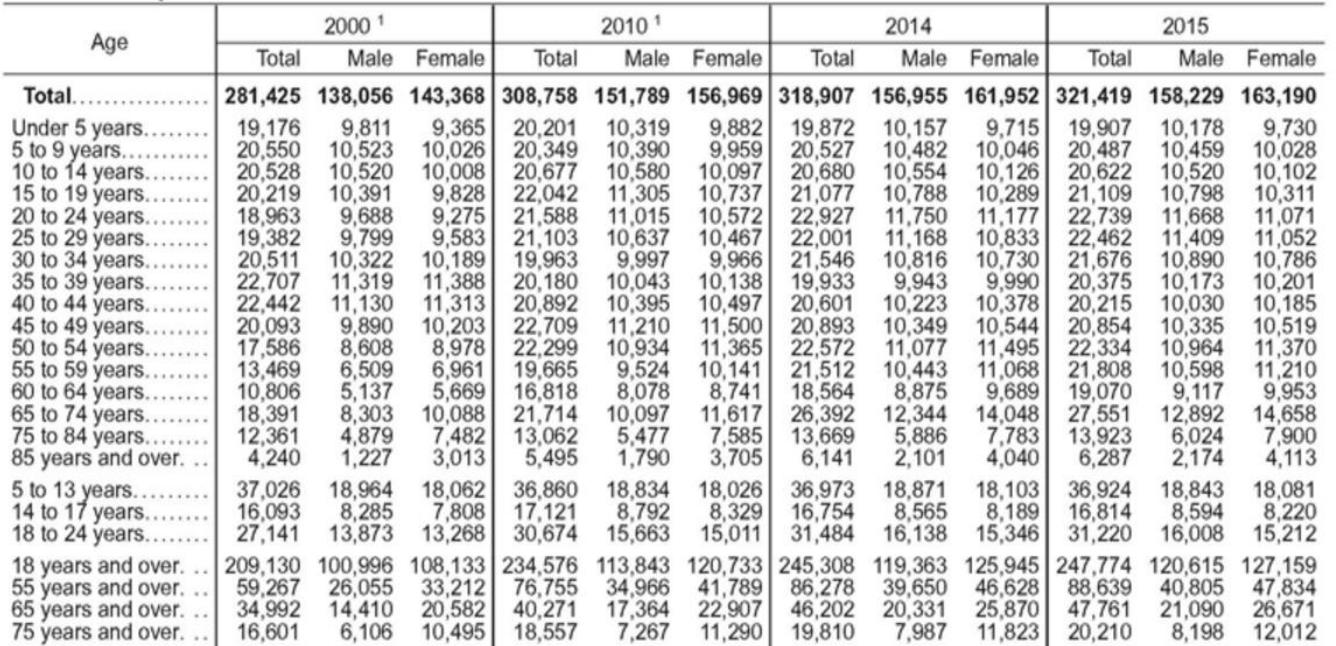

<sup>1</sup> The April 1, 2000 and April 1, 2010 population estimates bases reflect changes to the Census 2000 and Census 2010 population from the Count Question Resolution program and geographic program revisions.

Source: U.S. Census Bureau, "Intercensal Estimates of the United States Population by Age and Sex, 1990-2000: All Months," September 2002, <http://www.census.gov/popest/data/intercensal/national/index.html>; and "Annual estimates of the resident population by single year of age and sex for the United States: April 1, 2010 to July 1, 2015 (NC-EST2015-AGESEX-RES)," <http://www.census.gov/popest/data/datasets. html>, accessed June 2016.

# **Inferential vs. Descriptive Statistics**

**Descriptive statistics** include mean, min, max, standard deviation, median, etc.

**Inferential statistics** Use a "sample" of data taken from a "population" to describe and make "inferences" about the population

# **Numeric Data**

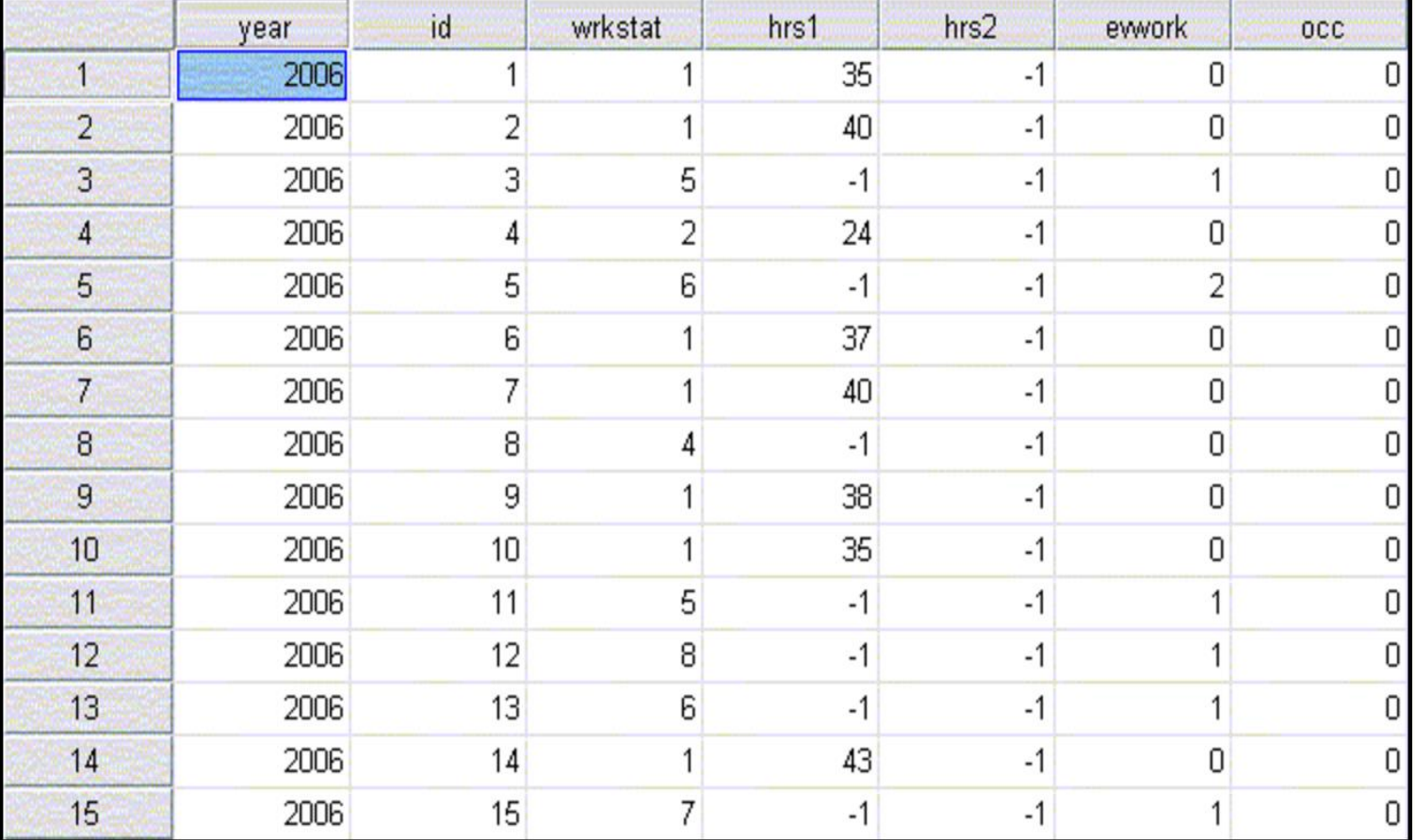

## Lets look at how this would play out with a survey...

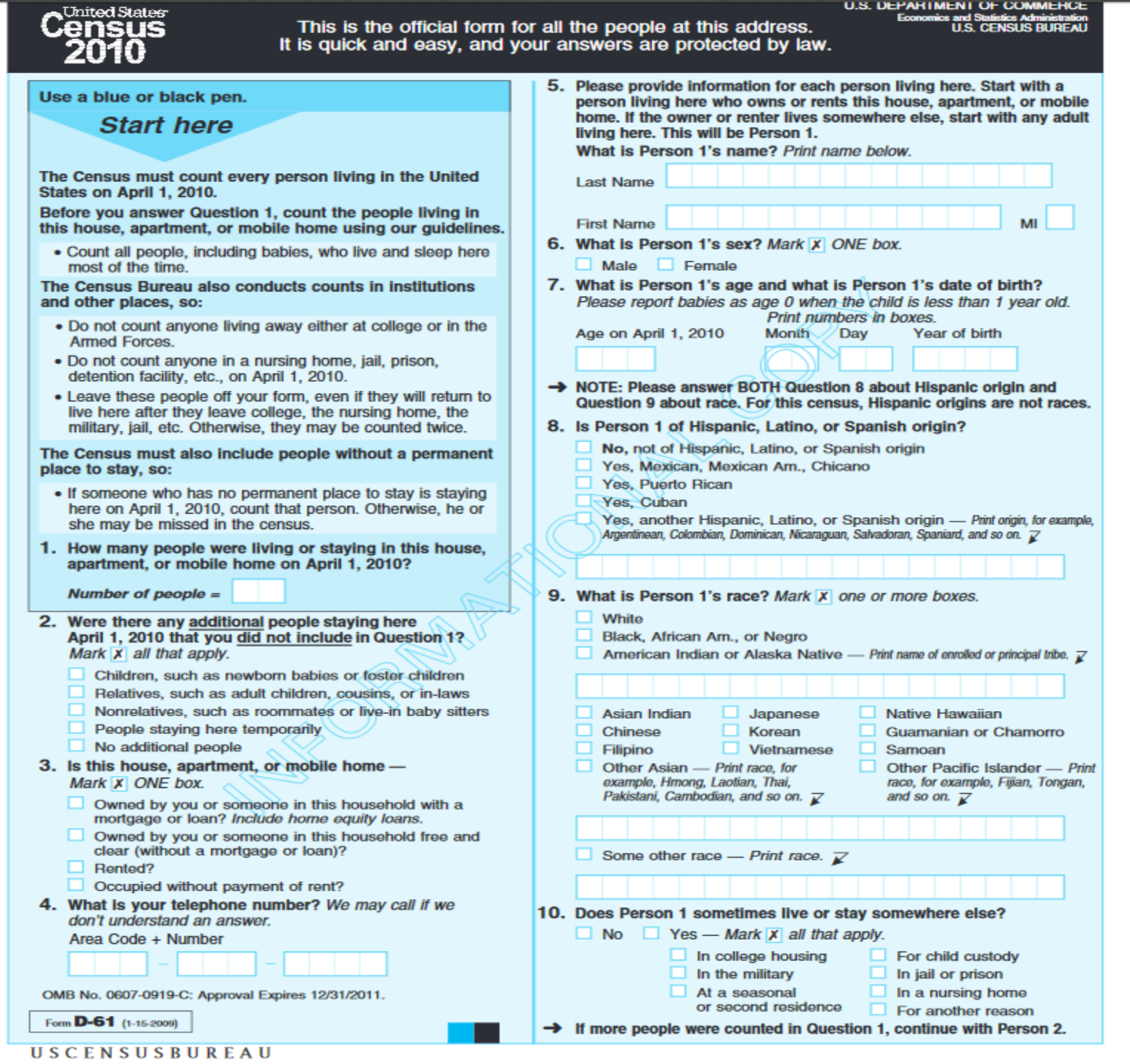

## Responses Converted to Raw Data

H000001511723 17060 99989998 80  $0<sub>0</sub>$ 0.0000 0 O. 000 P000001501000174220004208500101100000101470 999820202020201022000004000000000000000006000 H000004611723 17010 99979997 70 0036000001000000000100270020 0  $0.0$ P000004601000077010004201900101100000101470 494041-90411020000000000000000000000000000000 P0000046020001091900001020001010100002023705 586143-9061411026125100570010000000000000000 H000010511723 17020 9999999 90 34585432894640093040000020020805060301010102 0100010401010221002540020000000021141020012 P0000105010000770100001048001011000001014701

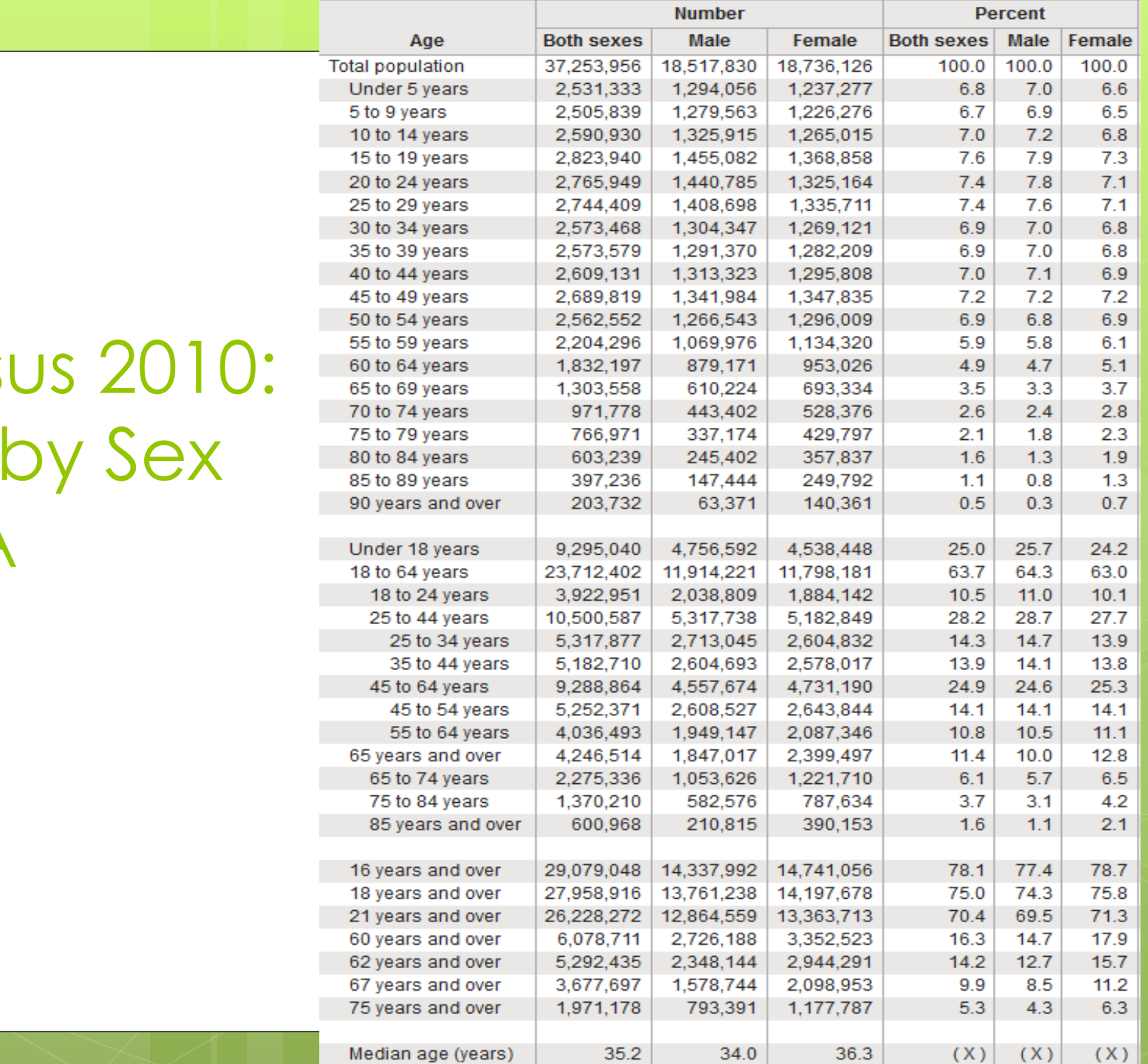

Census 2010: Age by Sex in CA

Now that we have a better grasp of data v. statistics…

lets look at some key data/statistical literacy concepts.

### Data Literacy Pt 1-Variables

Variables

**o** Categorical/Nominal

 One or more categories but order doesn't really matter (gender, race, employer, etc.)

**o** Ordinal

**o** One or more categories, but order does matter. (High-Medium-Low, Educational Attainment, test scores, etc.)

**o** Interval

**o** Similar to Ordinal, but there are defined (by the survey taker) spaces between the order: income, speed, age, etc.

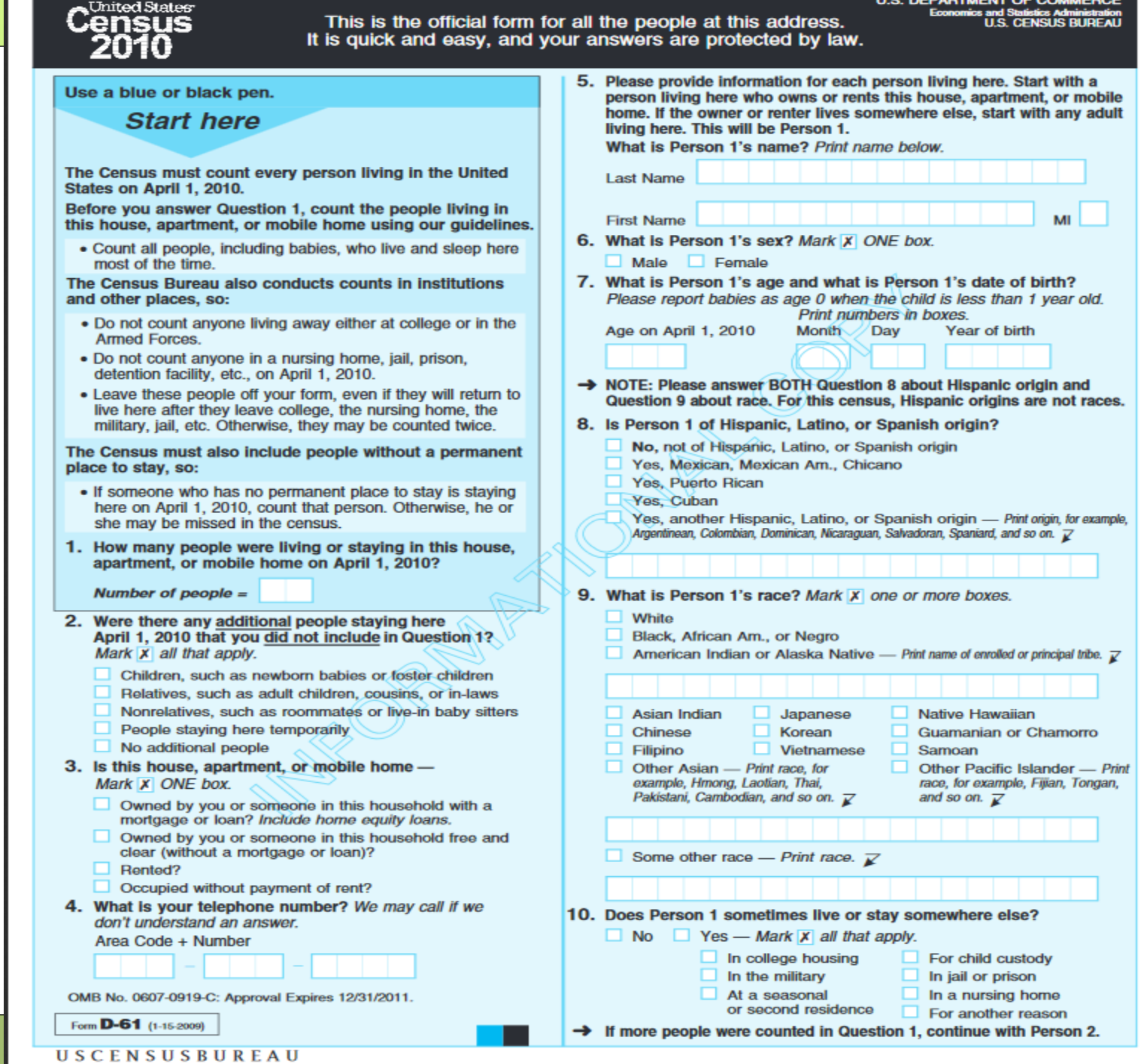

## Statistical Literacy Pt 1- Identify Variables

3. What is this person's sex? Mark X ONE box.  $\Box$  Female Male

7. What is Person 1's age and what is Person 1's date of birth? Please report babies as age 0 when the child is less than 1 year old. Print numbers in boxes. Age on April 1, 2010 Month Day Year of birth

# Data Literacy Pt.2 -- Codebooks

#### What is a Codebook?

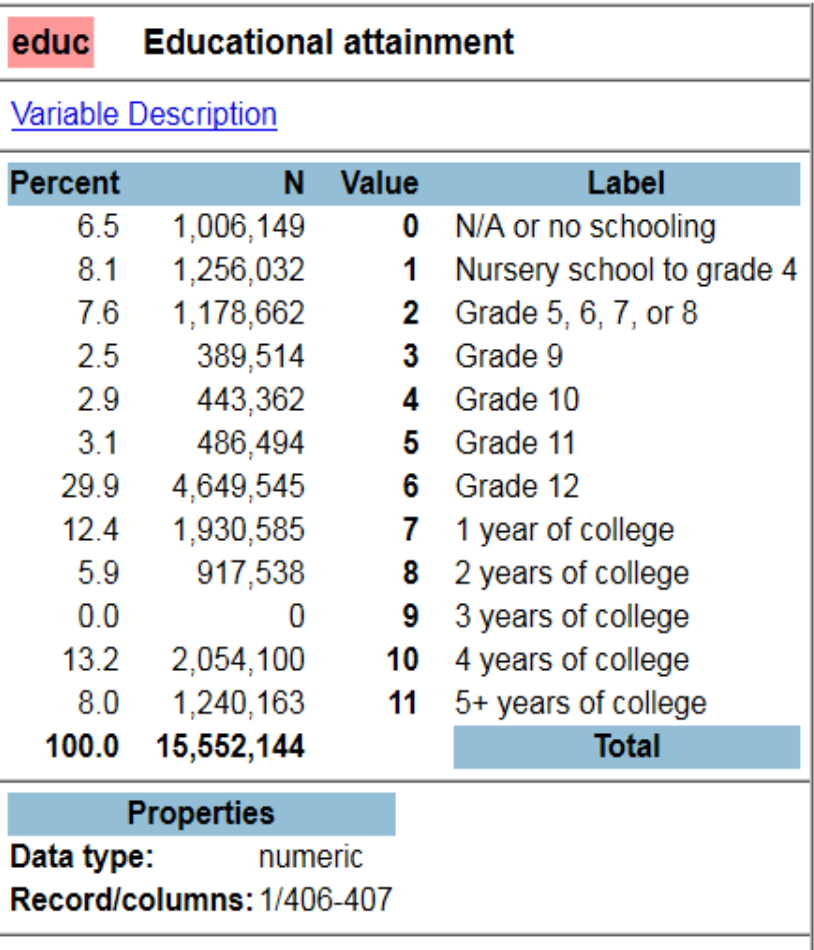

# Data Literacy Pt.3 – Help!

- Sometimes you need to consult outside information.
- **o** Don't be afraid to Google something Ask others with expertise in this area

# SDA (Survey Documentation and Analysis)

- **o** SDA allows you to create statistics using a dataset
- **o** SDA only works if the dataset has been configured for SDA—not all datasets work in SDA and you cannot import into SDA
- **o** SDA can do some sophisticated analysis, but there are MUCH better tools available if needed (Stata, R, SAS, SPSS, etc)
- **o** SDA has a slight learning curve compared to other statistical packages.

# Ready to Dive into SDA?

#### Before we begin…

We'll be using SDA on iPUMS-USA

- **o** Data from the U.S. Census through the Univ of Minnesota
- o PUMS=Public Use Microdata Sample
- U.S. Census data from areas with populations over 100,000
- o iPUMS requires a log in and password
	- **o** Register with an email address
	- $\bullet$  usa.ipums.org  $\rightarrow$  Login  $\rightarrow$  Create an account and fill out the form OR log in
- **O** USE THE DATA FOR GOOD, NEVER EVIL!  $\odot$

# Now we begin....

#### **Go to the IPUMS SDA Web Site: https://usa.ipums.org/usa/sda/**

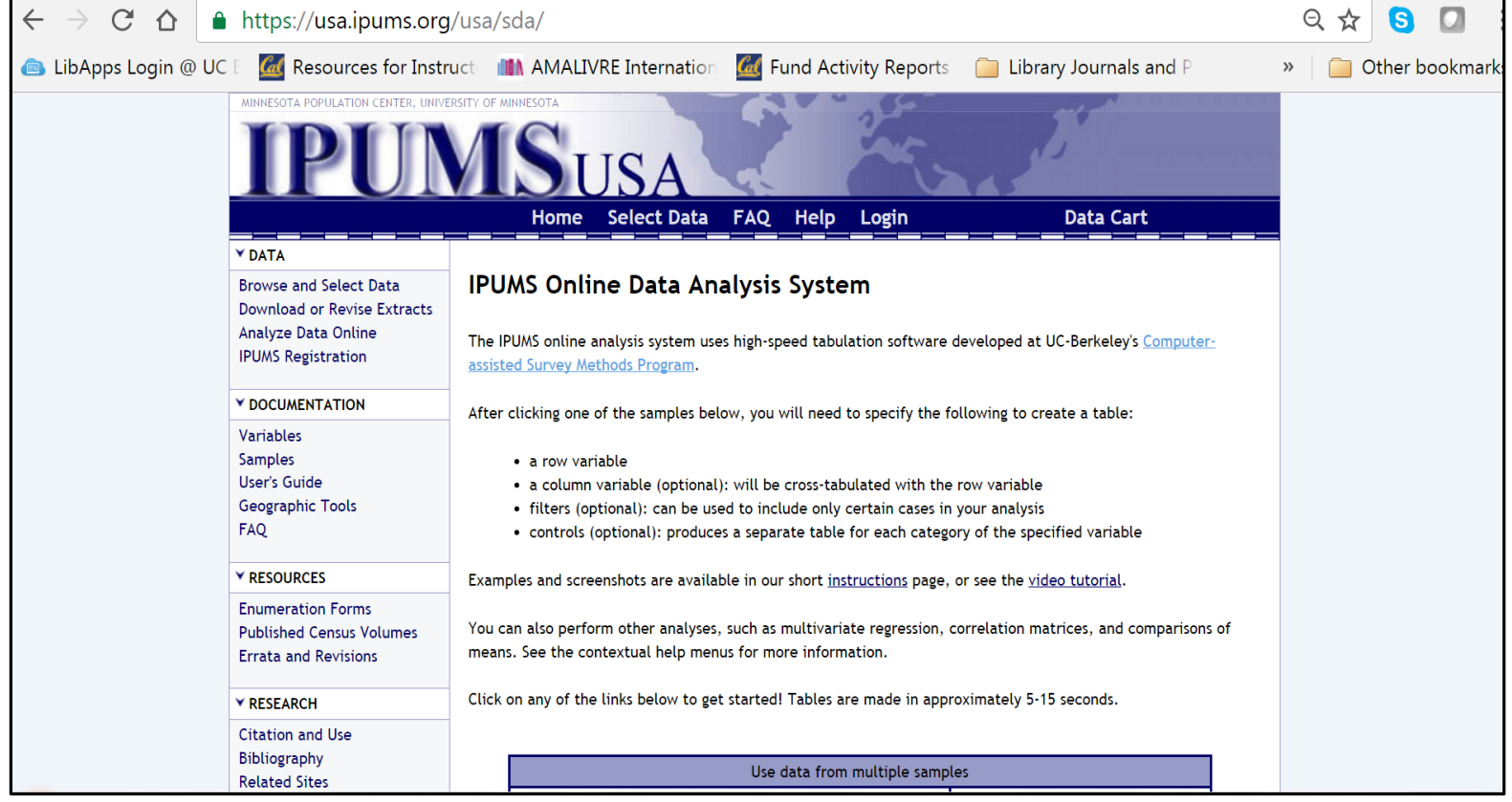

# **Variable Selection**

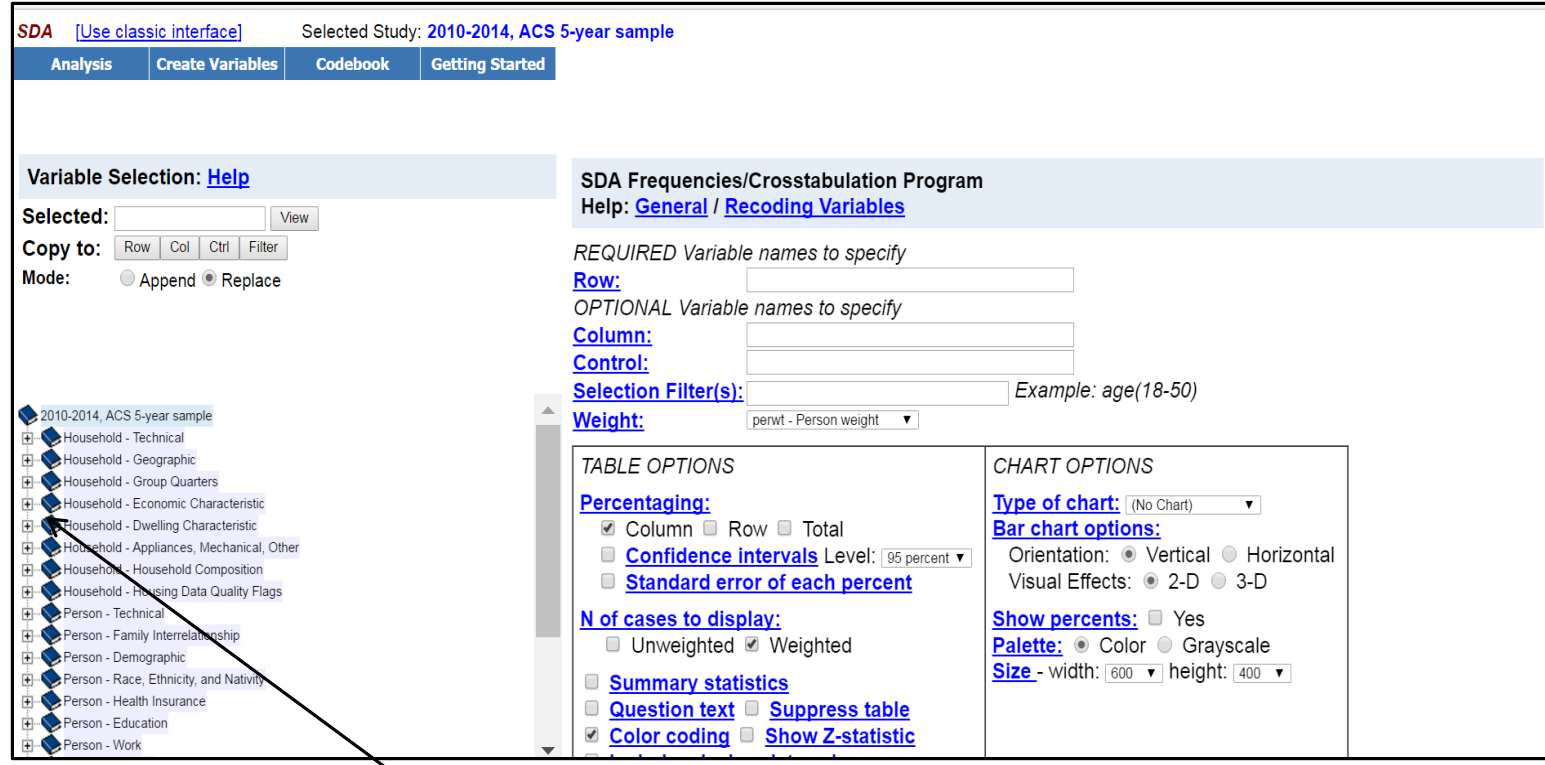

**Click the +/- signs to expand and collapse variable categories**

#### **Now Select a variable and click "view"**

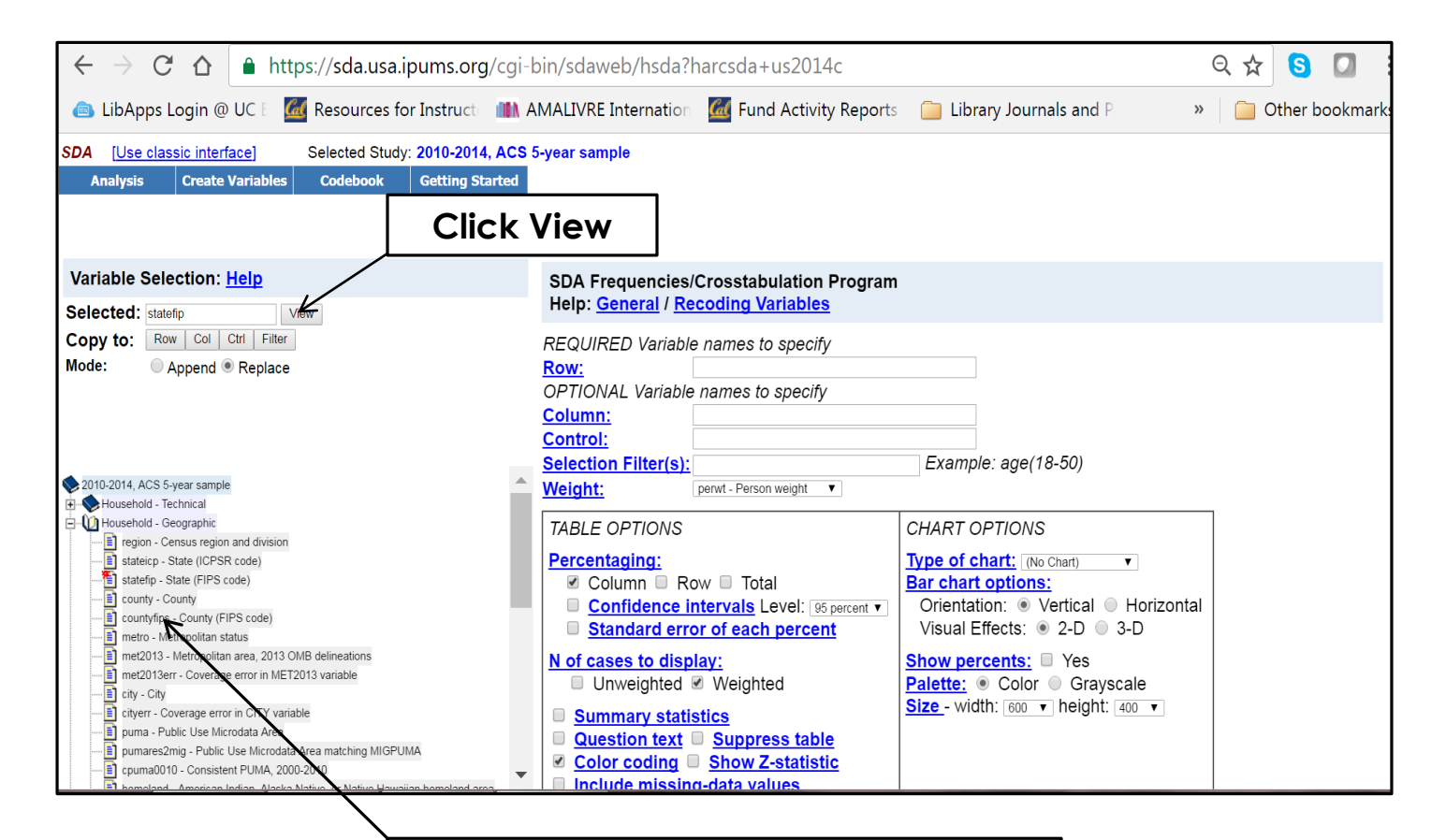

**Expand "Household Geographic" and Select Statefip (State FIPS Code)**

# **Read the Codebook! Click Codebook**

**SDA** [Use classic interface] Selected Study: 2012-2014, ACS 5-year sample

Create Variables **Analysis** 

Codebook **Getting Started** 

#### Variable Selection: Help

Person - Work

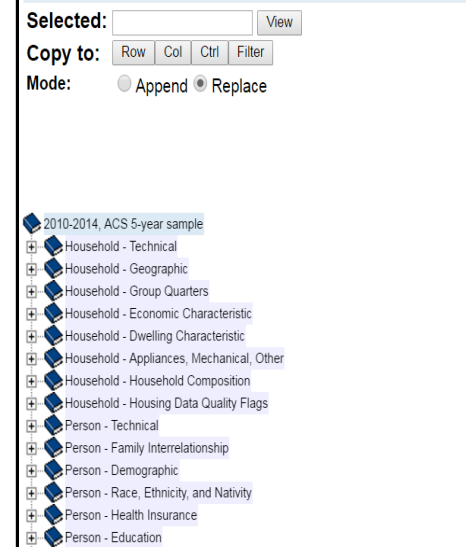

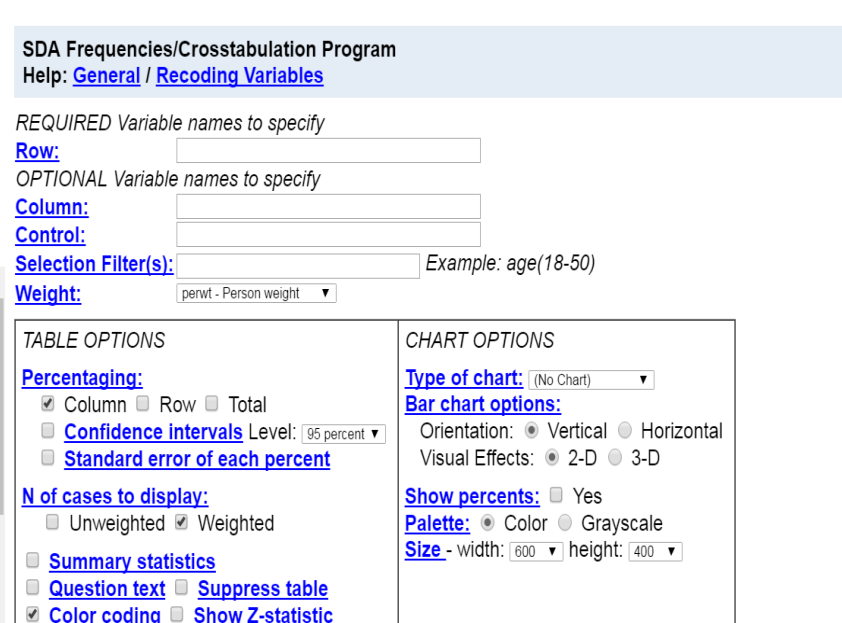

### **Variable Descriptions....**

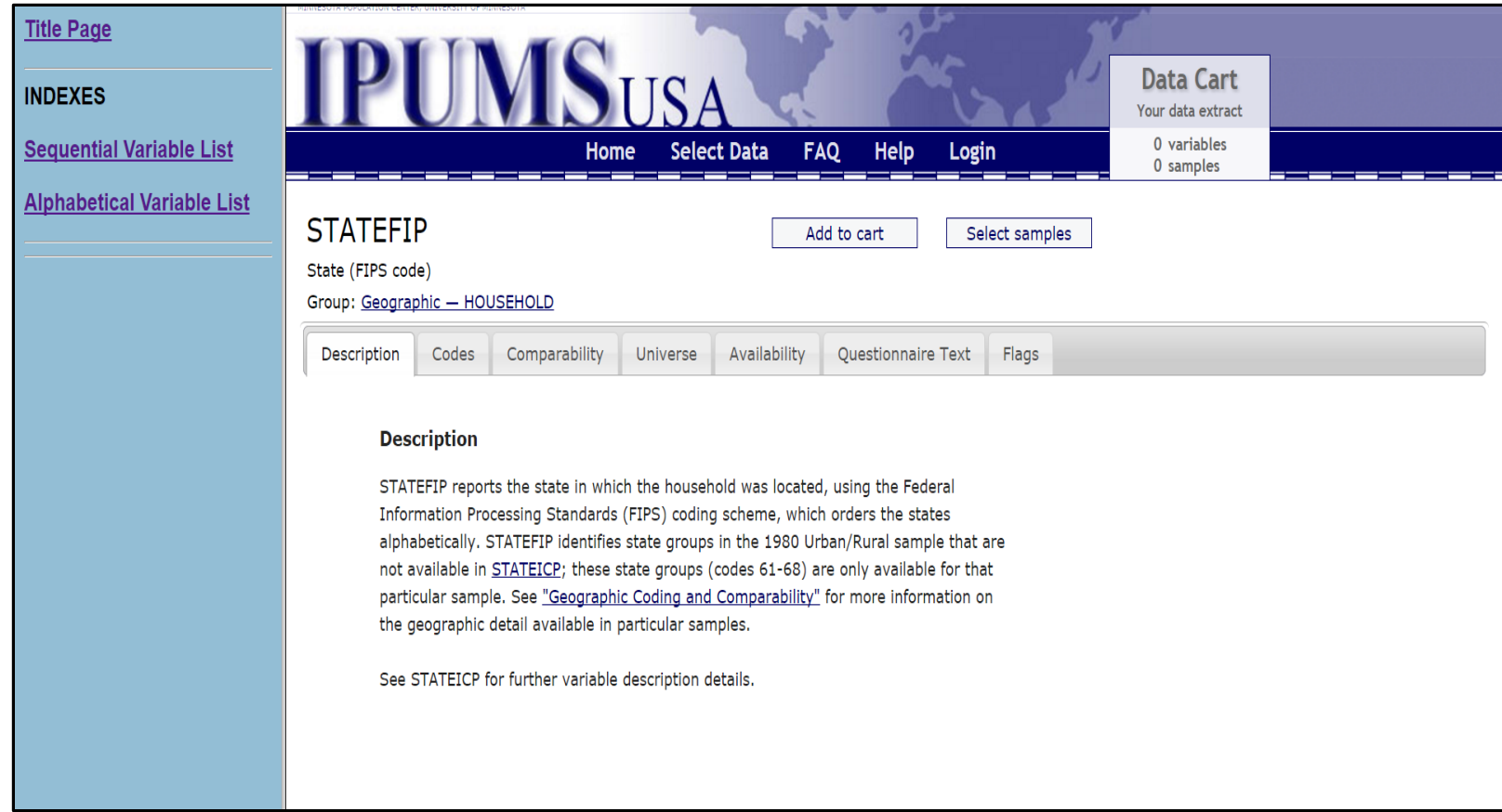

### Now Let's Create a Table...

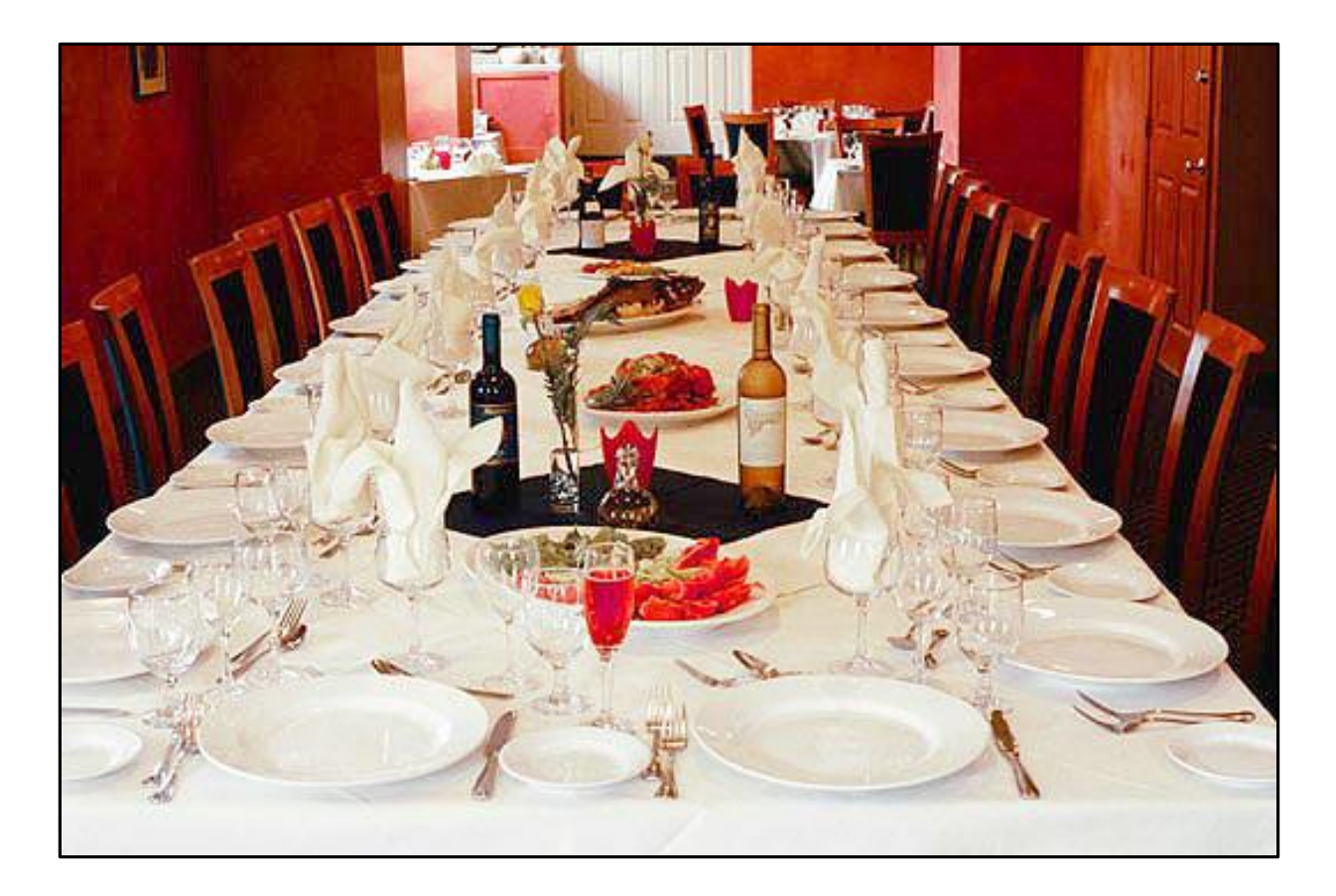

#### **Key Components: Rows Columns and Controls**

- **Row -- The variable that will display as a row (tip: if you have a variable with many possible responses, it's best to display as a row)**
- **Column -- The variable that will display as a column. Row and Column make up the traditional crosstabs you've seen in other statistics**
- **Control -- A separate table is produced for each option contained within the variable.**

**For instance, if you "control" for sex, you will have the table created with all your variables, but for men and women separately.** 

# **Filters and Weights**

- **Filter** Apply a limit to the available variable in the table.
	- **o** For instance, if you filter age between 30-45, the table will be created for **that age group only**. You can put in up to four filters.
- **Weight** Varies by dataset a statistical calculation SDA does to ensure the table you create is sound.
	- o In this dataset, you have the option of person weight or household weight. Which you chose depends on what kind of statistic you are looking to create (person, or people in a household or the structure itself).
	- **o** Since this is a sample, if you choose "None" your results will display with the actual number of surveys taken, not the extrapolated numbers.

#### **Example One: Race By Educational Attainment**

- **Browse down to the "person" category, and click the plus sign next to "race".**
- **It will automatically be added to the "selected" tab at the top left.**
- **Click "***column***" where it says "copy to" and the variable will be added.**
- **Repeat for "educational attainment" except this time add the variable to "***row***"**

### **This is what you should see**

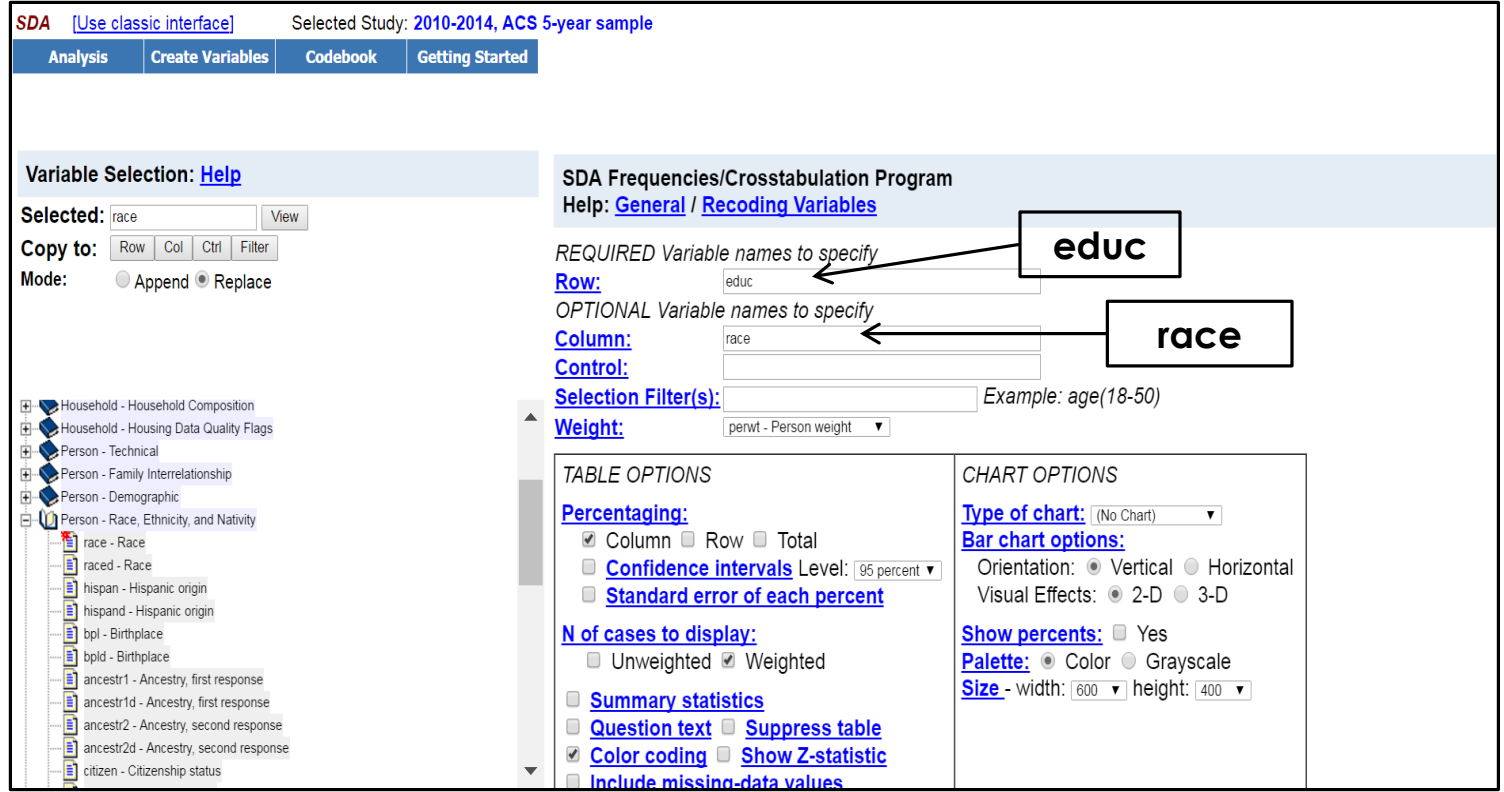

### **Now Click Run the Table**

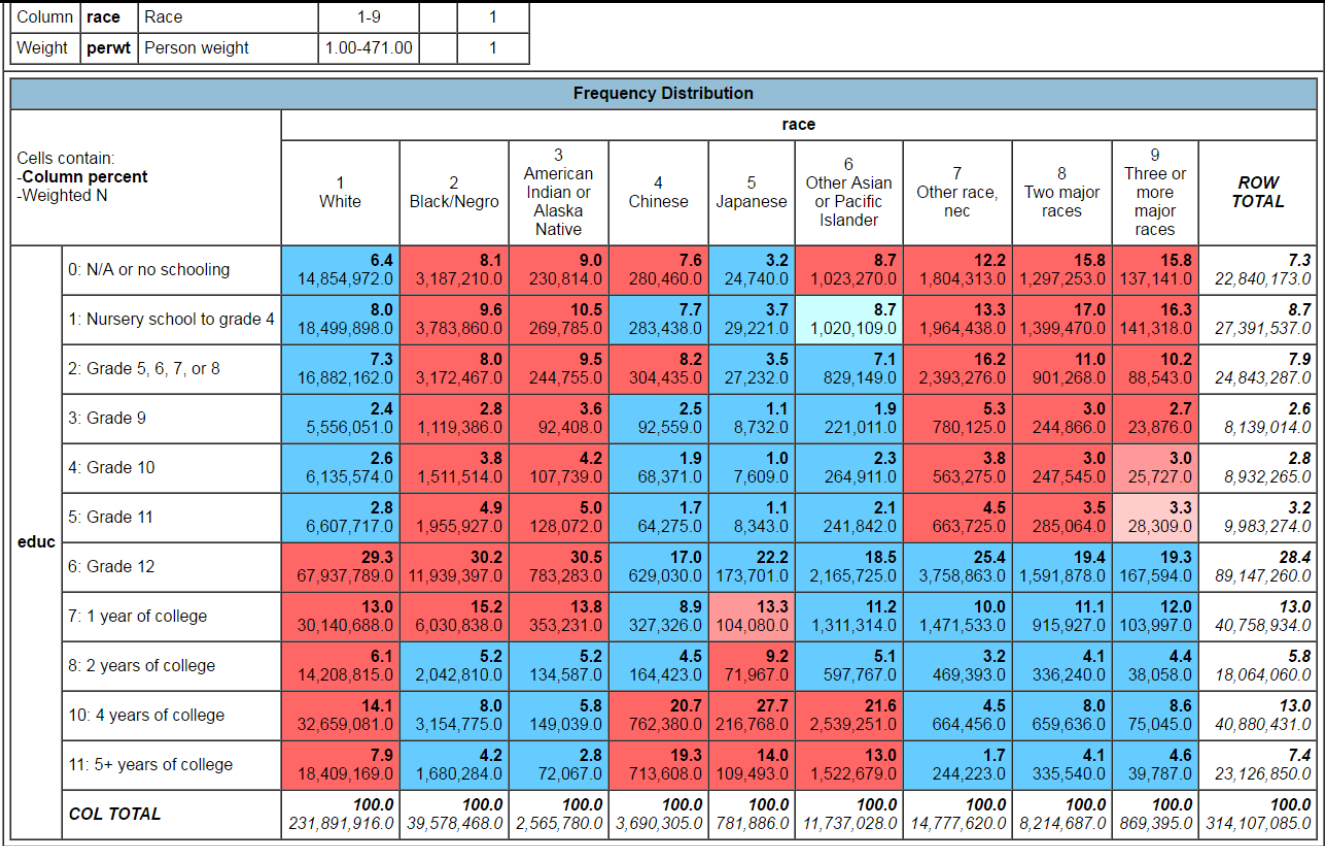

**Example Two: Race By Educational Attainment for Those Aged 35-45**

**Use same variables as before: race in the column and educ in the row**

**In the "selection filter" box type exactly: age(35-45) (no spaces)**

**Parament Controller** 

### **Example 2 Table Results**

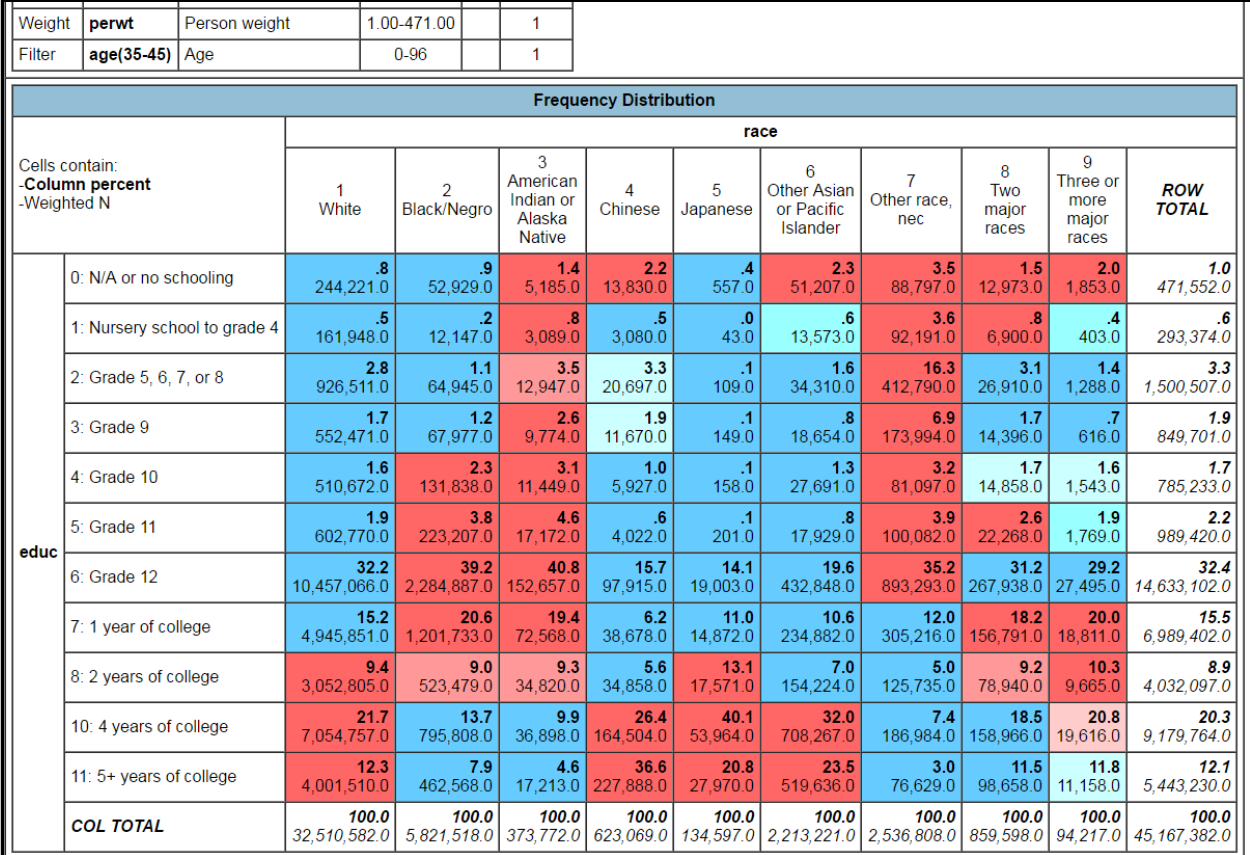

#### **Example 3 – Race by Educational Attainment and Sex**

#### **Same variables and filter as before**

#### **Under the control bar add "sex"**

 $\circ$  **Run the table** 

#### **Example 3 - Tables Stacked on Top of Each Other**

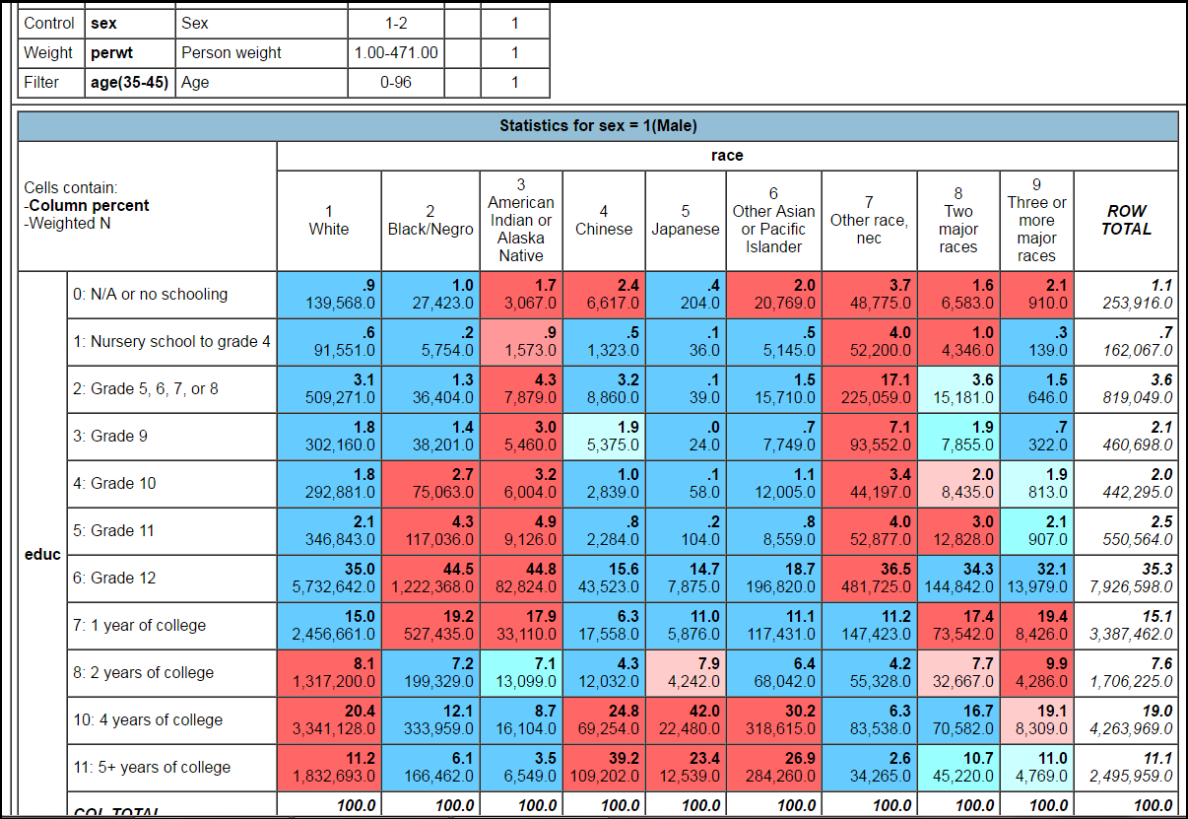

# **State FIPS Coding**

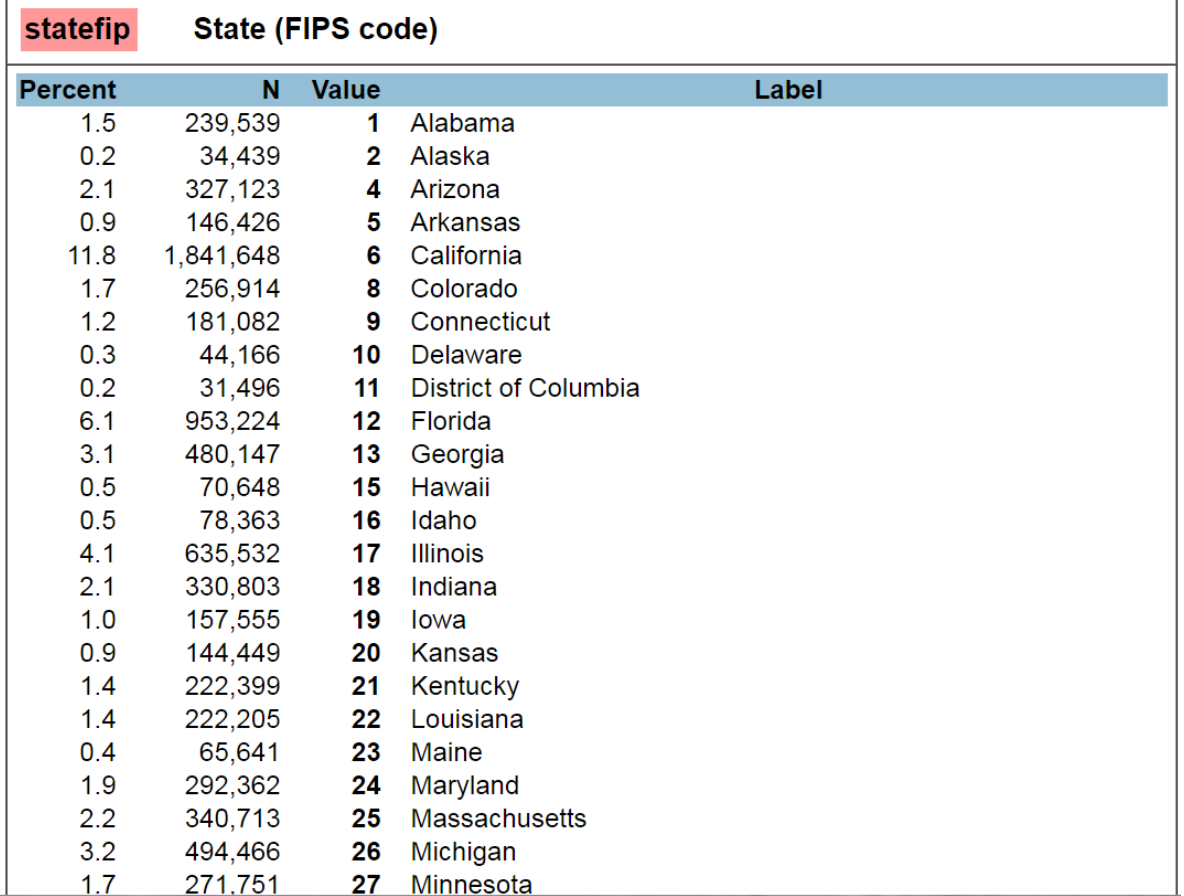

# **County FIPS Coding**

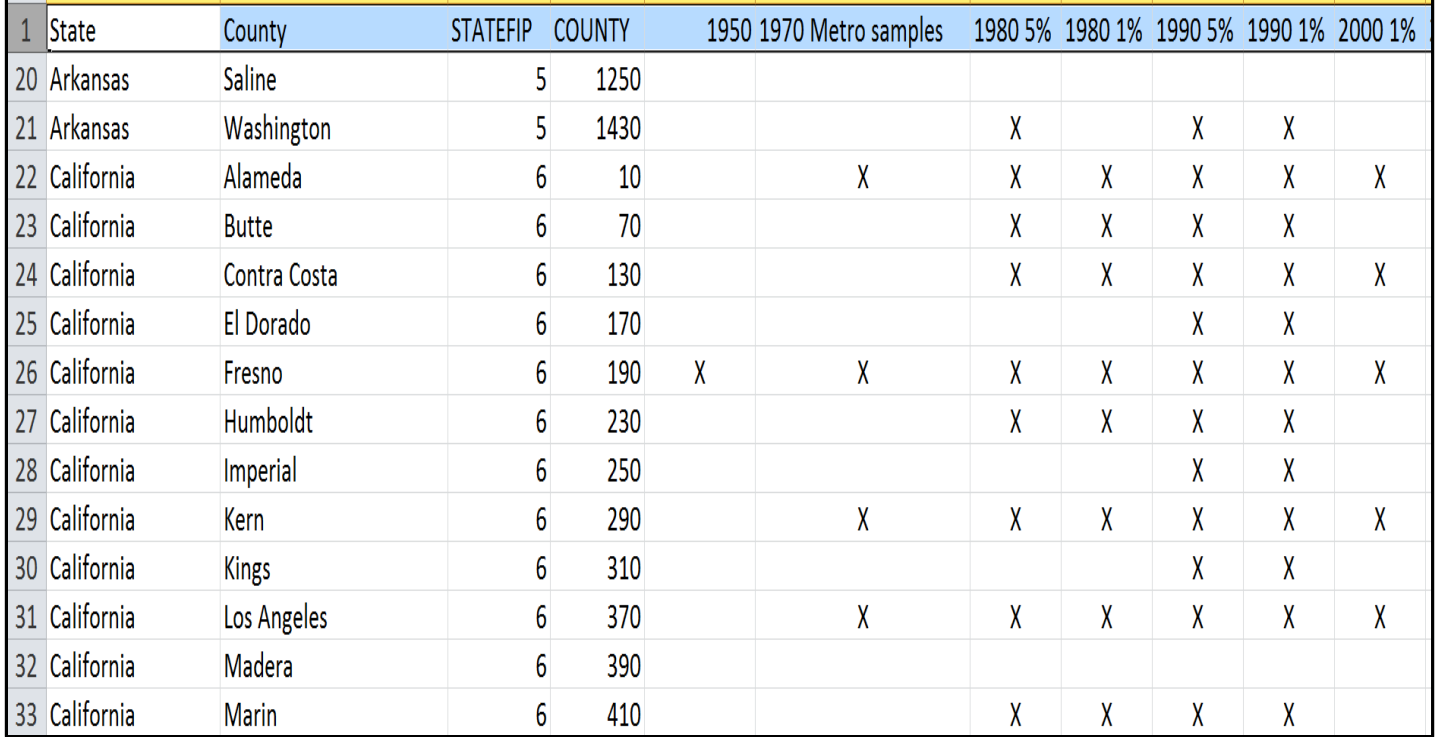

#### **Example 4: Race by Educational Attainment and Sex for those aged 35-45 in California**

 $\bullet$  Row = educ

Column = race

 $\bullet$  Control = sex

Selection filter age(35-45), statefip(6)

#### **Example 5: Race by Educational Attainment & Sex for those aged 35-45 in Alameda, California**

 $\bullet$  Row = educ

o Column = race

 $\bullet$  Control = sex

o Selection filter age(35-45), statefip(6), countyfips(1)

#### **Race by Educational Attainment by Sex for Ages 35-45 in Alameda County**

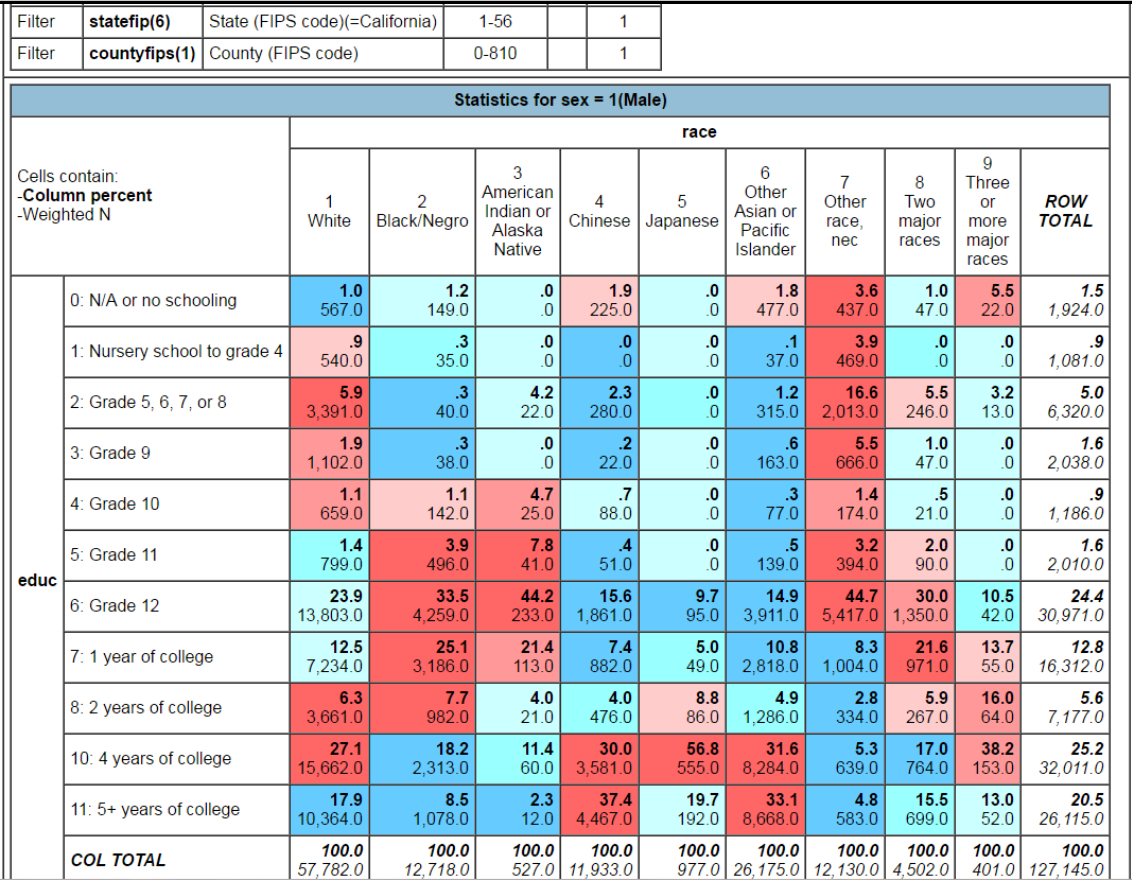

**Example 6: Income by Race for those aged 35-45 in Alameda County, CA**

Column = race

Row = inctot(r:0-50000; 50001-10000000)

- **o** Filter = statefip(6), countyfips(1), age(35-45)
- o If you wish you can add a chart (e.g. bar chart)

### **Tables and Bar Charts**

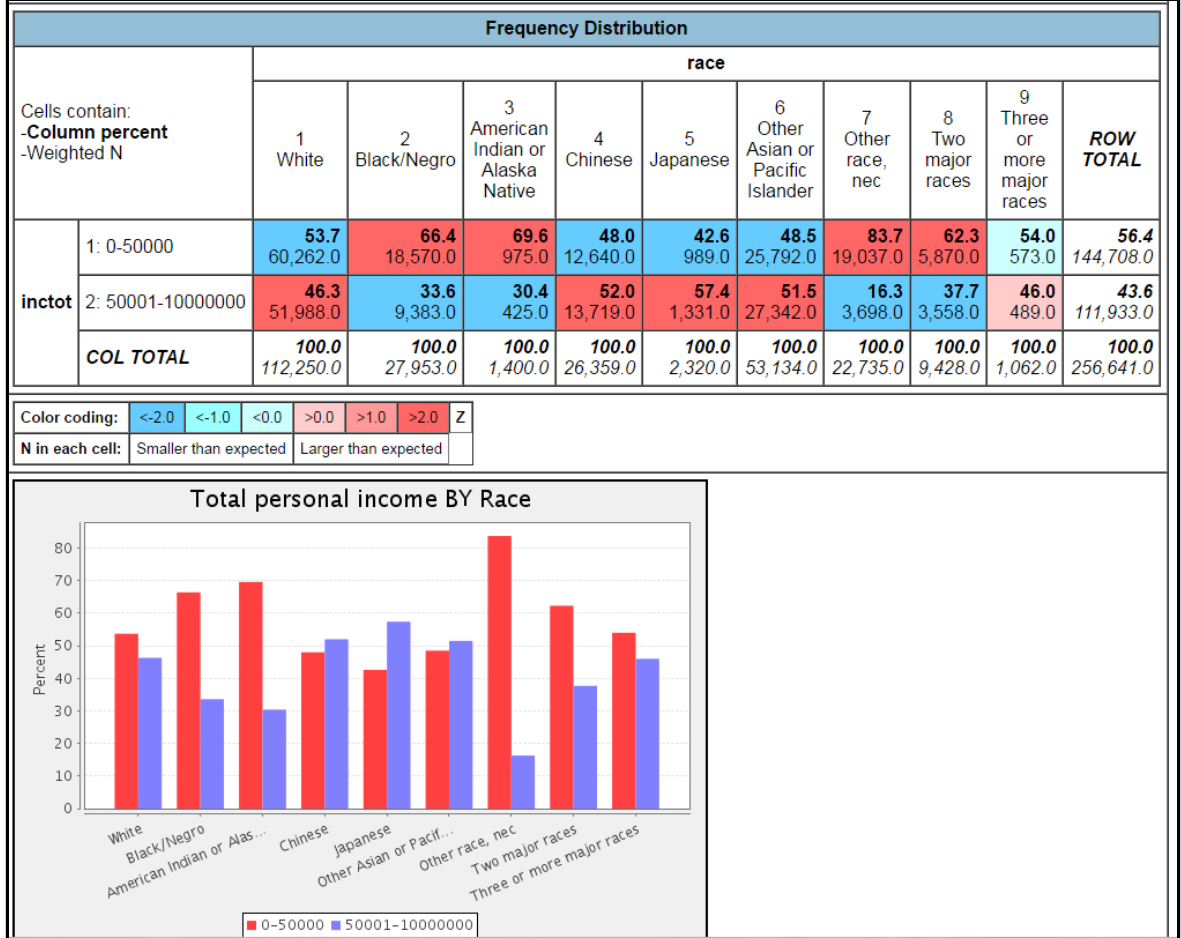

**Example 7: Race by Educational Attainment for those aged 35-45 in Alameda County, also by sex, and personal income between 50K-75K**

 $\bullet$  Row = educ

Column =race

 $\bullet$  Control = sex

**o** Filter = statefip(6), countyfips(1), age(35-45), inctot(50000-75000)

#### **Example 7: Race by Educational Attainment for those aged 35-45 in Alameda County, by sex, and income between 50K-75K**

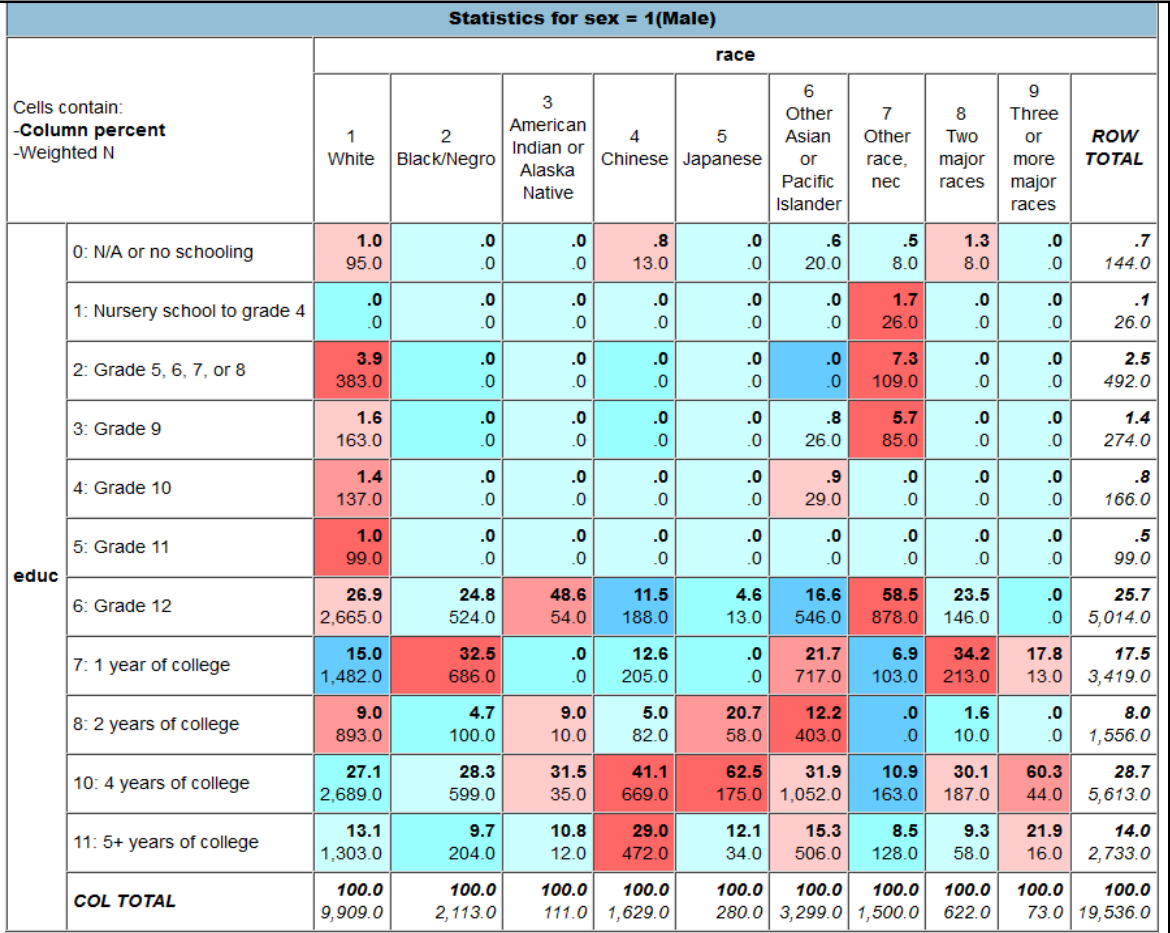

# **Sources for Datasets in SDA**

sda.berkeley.edu

 Census (links to iPUMS), General Social Survey, etc

o iPUMS.org o Includes U.S. Census

#### o ICPSR

**o** Limit to online analysis to access over 1100 datasets available in SDA

# **Questions and Thank You!**

Jesse Silva UC Berkeley jsilva@library.berkeley.edu Lucia Orlando UC Santa Cruz luciao@ucsc.edu